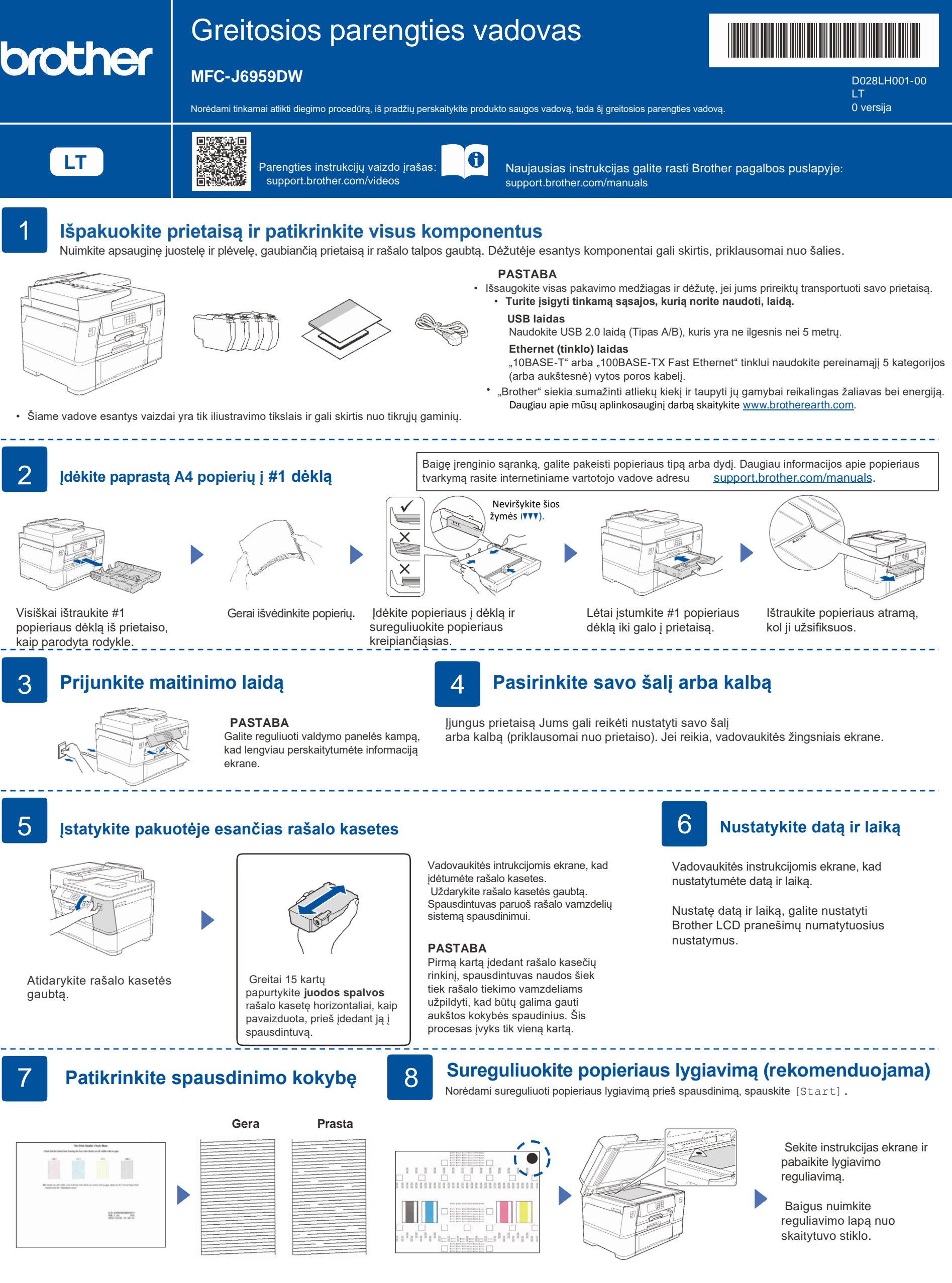

Vadovaukitės instrukcijomis ekrane, tada spauskite [Start]. Bus spausdinamas spausdinimo kokybės patikros lapas.

Vadovaukitės instrukcijomis ekrane, kad patikrintumėte keturių spalvų blokų kokybę ant popieriaus, tada pradėkite valymo procedūrą.

kampe.

Sekite instrukcijas ekrane, kad atspausdintumėte sureguliavimo lapą. Juodas apskritimas yra viršutiniame kairiajame lapo

Ant skaitytuvo stiklo padėkite reguliavimo lapą atspausdinta puse žemyn. Įsitikinkite, kad juodas apskritimo ženklas yra viršutiniame kairiajame skaitytuvo stiklo kampe.

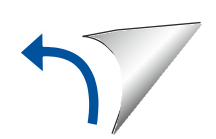

Vadovaukitės instrukcijomis ekrane, kad sukonfigūruotumėte spausdintuvo nustatymus.

- Sukonfigūruokite dėklo nustatymus ir patikrinkite popieriaus orientacijos informaciją (ne visuose modeliuose).
- Patikrinkite programos įdiegimo informaciją.

## 9 **Prietaiso nustatymai** 10 **Pasirinkite kalbą (jei reikia)**

1. Paspauskite  $\left|\left|\right|\right|$  [Settings] > [All Settings] > [Initial Setup] > [Local Language].

- 2. Pasirinkite savo kalbą.
- 3. Spauskite  $\Box$ .

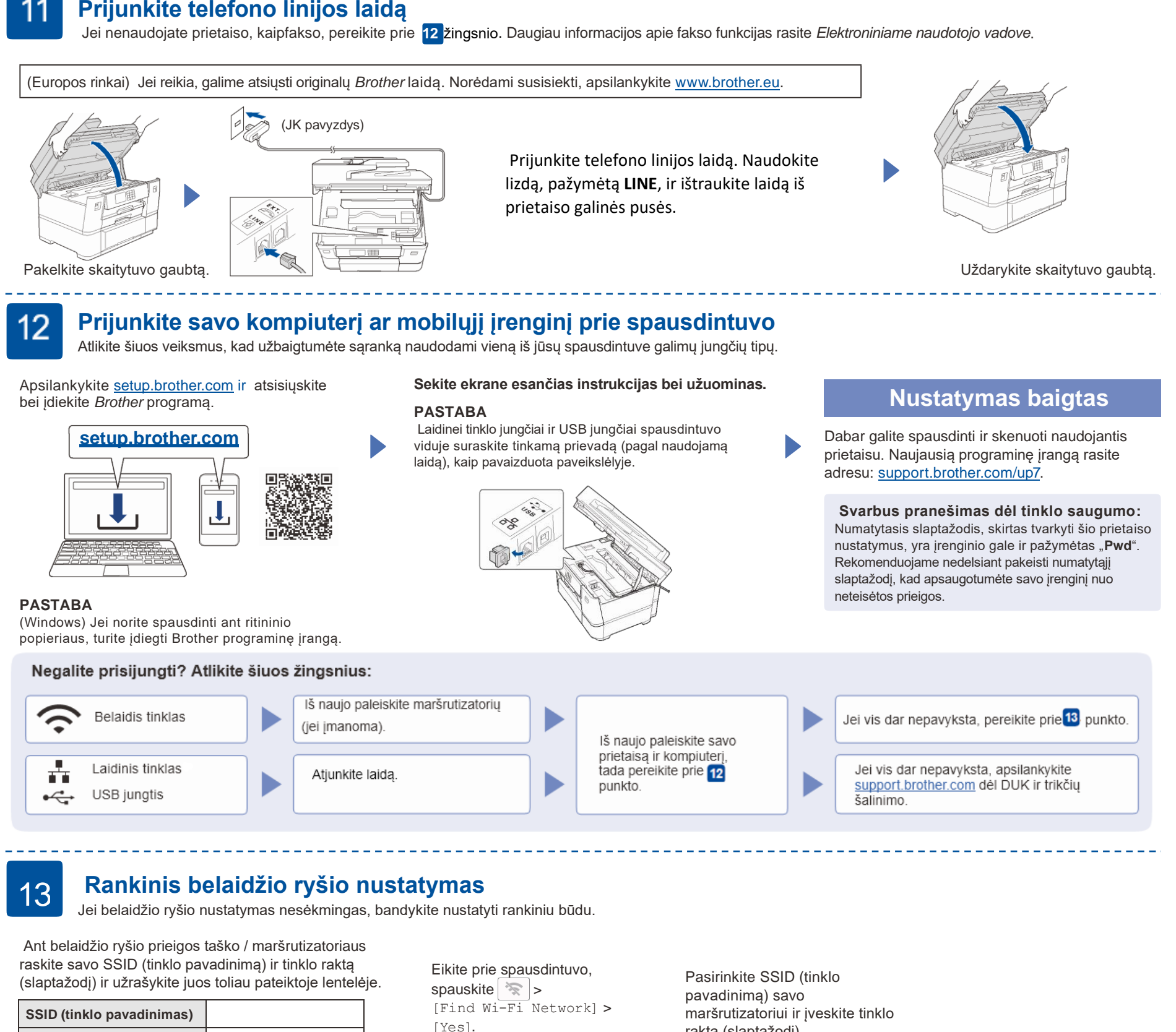

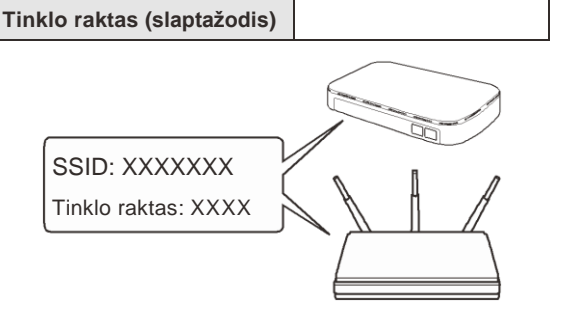

Jei nerandate šios informacijos, kreipkitės į tinklo administratorių arba belaidžio prieigos taško / maršrutizatoriaus gamintoją.

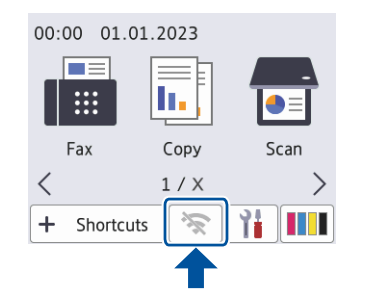

raktą (slaptažodį). Sėkmingai sukonfigūravus belaidį ryšį, LCD ekrane rodoma [Connected].

Jei sąranka nepavyksta, iš naujo paleiskite "Brother" įrenginį ir belaidį prieigos tašką / maršrutizatorių bei pakartokite **13** žingsnį.

Eikite prie **12** žingsnio, kad įdiegtumėte programą.

Žiūrėkite vaizdo įrašą ir sužinokite, kaip spausdinti naudojant ritininį popierių: [support.brother.com/g/d/crfu/](https://support.brother.com/g/d/crfu/)